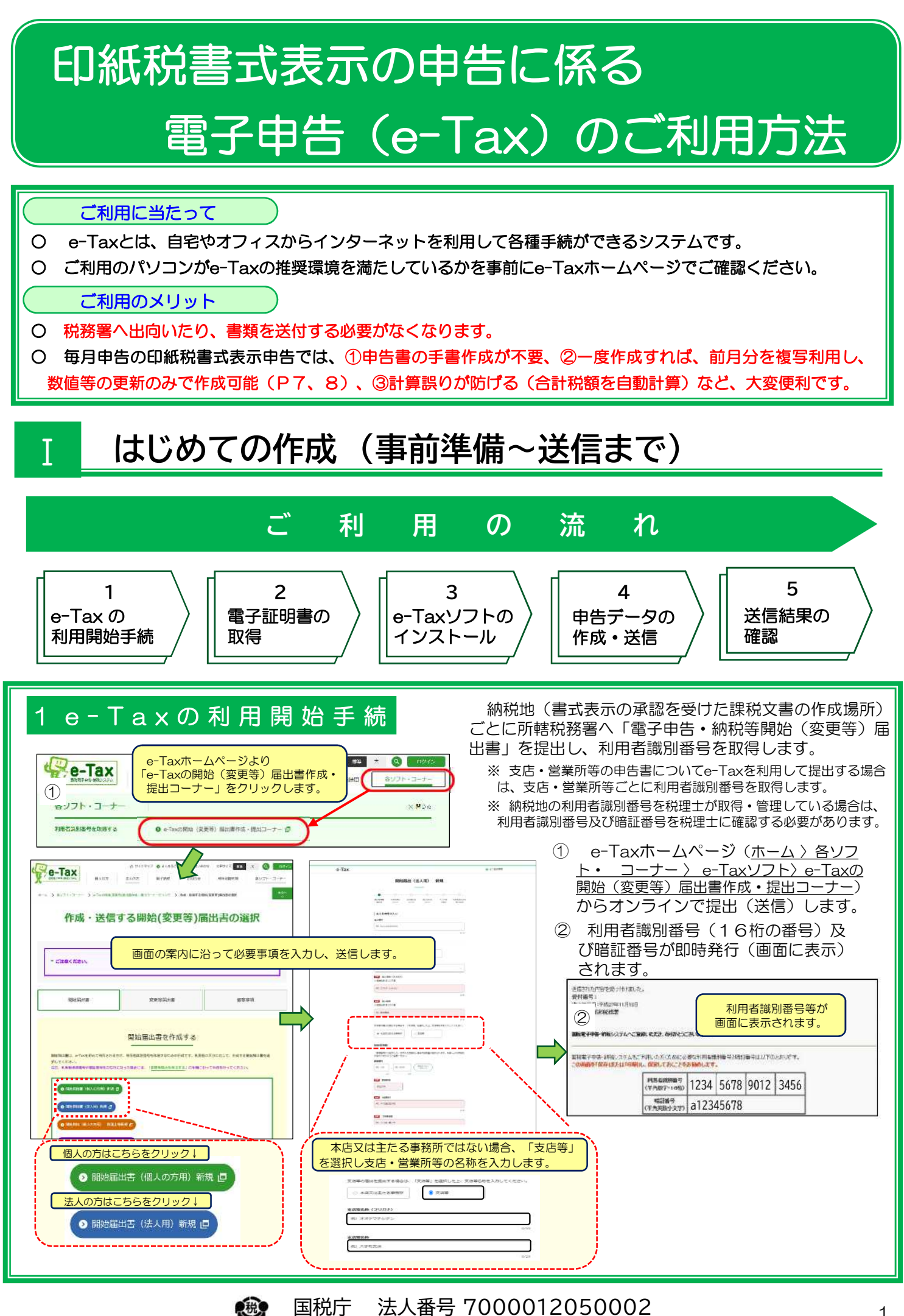

1

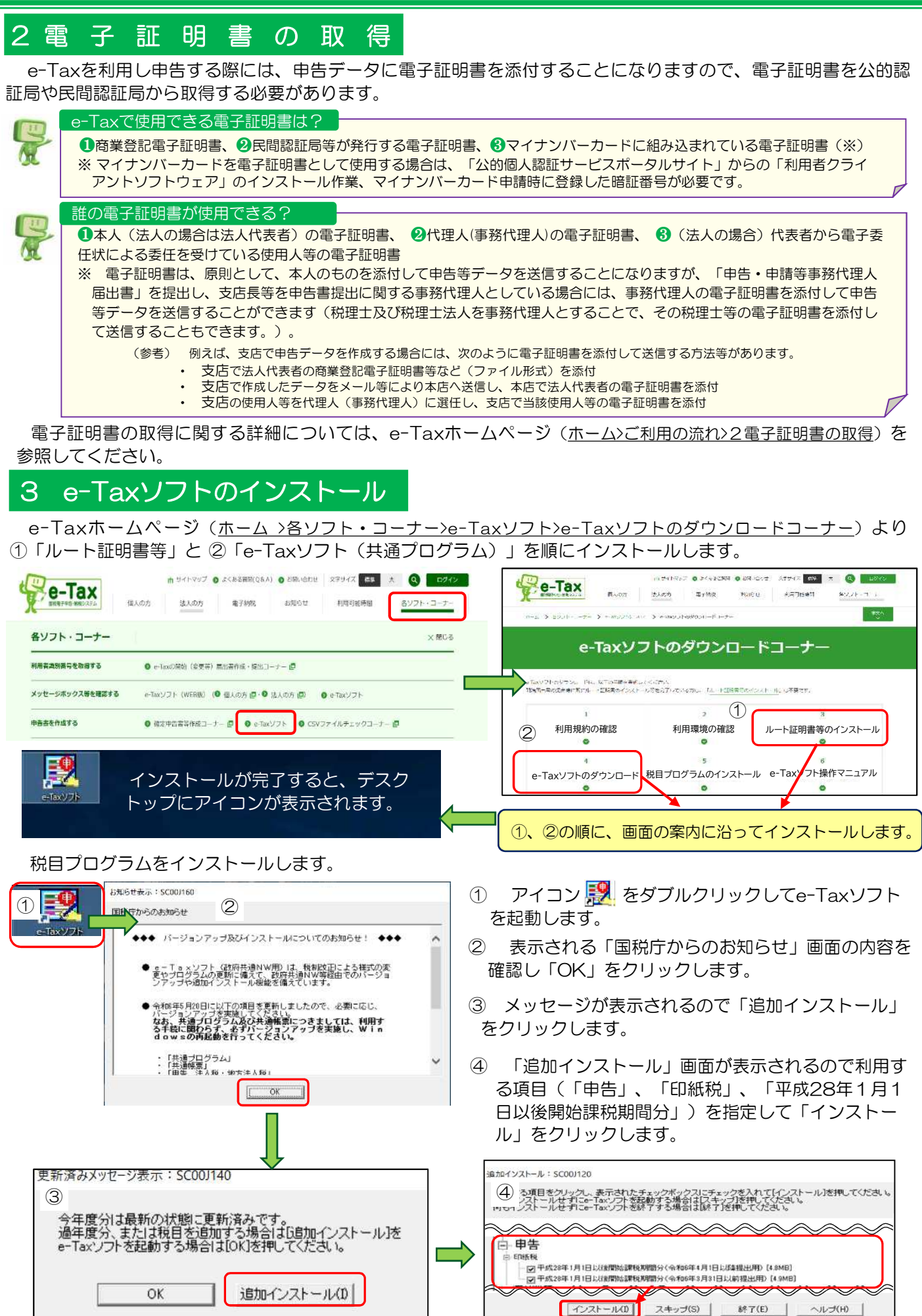

# 4 申告デ ー タ の 作 成 ・ 送 信

# 4-1 利用者ファイルの作成

アイコン ※ をダブルクリックしてe-Taxソフトを起動します。

- ① e-Taxソフトを初めて起動したときは、「利用方法の選択」画面が表示されますので、マイナンバーカード を「利用する」・「利用しない」を選択して「次へ」をクリックします。
- ② 「利用者ファイルの新規作成」画面が表示されますので、「利用者識別番号(16桁の数字)」と「利用者名」 を入力し「保存」をクリックします。

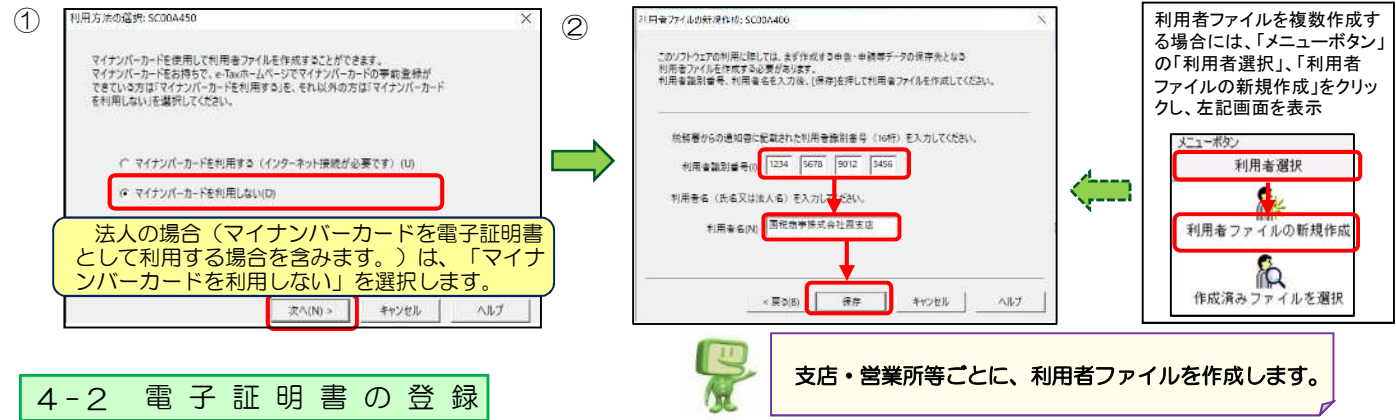

申告データを送信する際にそのデータに添付する電子証明書を予め登録しておく必要があります。

※ 電子証明書の登録をせずに、「4-3」以降の手続を行うと、「4-8」(P5)の電子証明書添付時に警告メッセージが表 示されますが、その際に電子証明書の登録を行うことも可能です(P5参照)。

- ① メニューボタンの「利用者情報登録」「電子証明書登録・更新」を選択します。
- ② 画面に沿って、電子証明書を登録します。

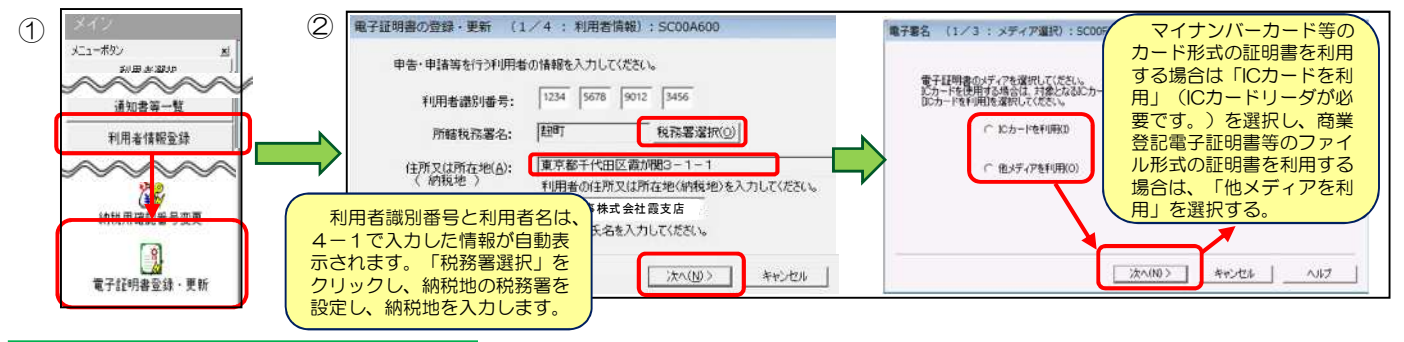

### 4-3 手 続 の 選 択

- ① メニューボタンの「作成」から「申告・申請等」を選択し、「新規作成」をクリックします。
- ② 「申告・申請等の作成(1/3:種類・税目)」画面が表示されますので、作成する手続の種類等(「申告」、 「印紙税」、「平成28年1月1日以後開始課税期間分」)を選択、「次へ」をクリックします。

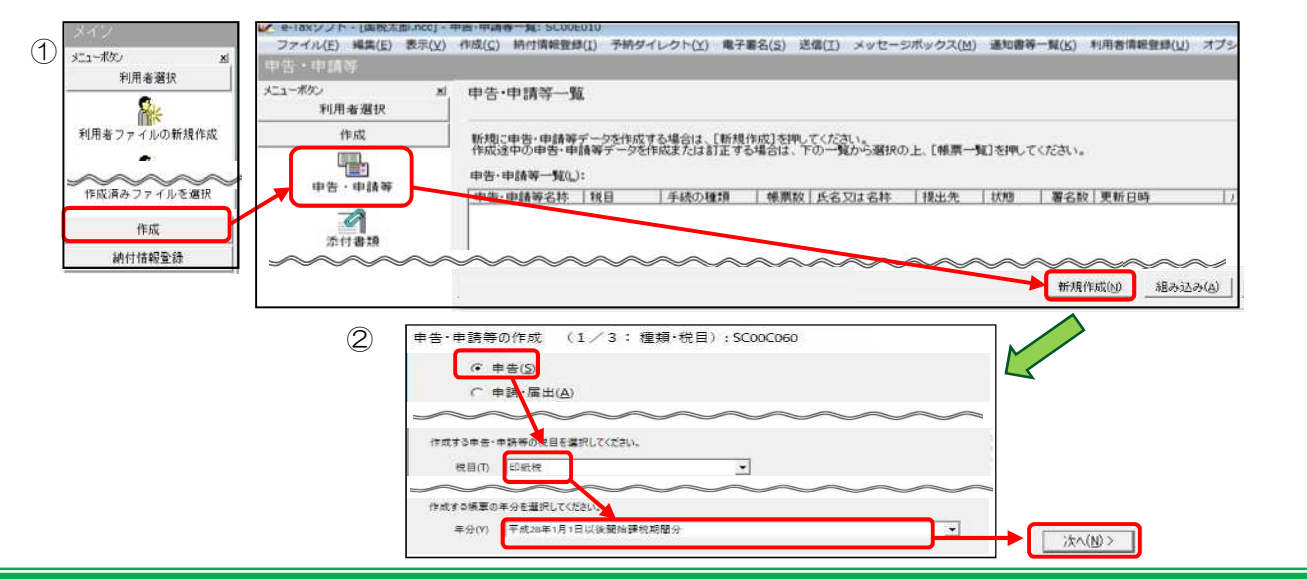

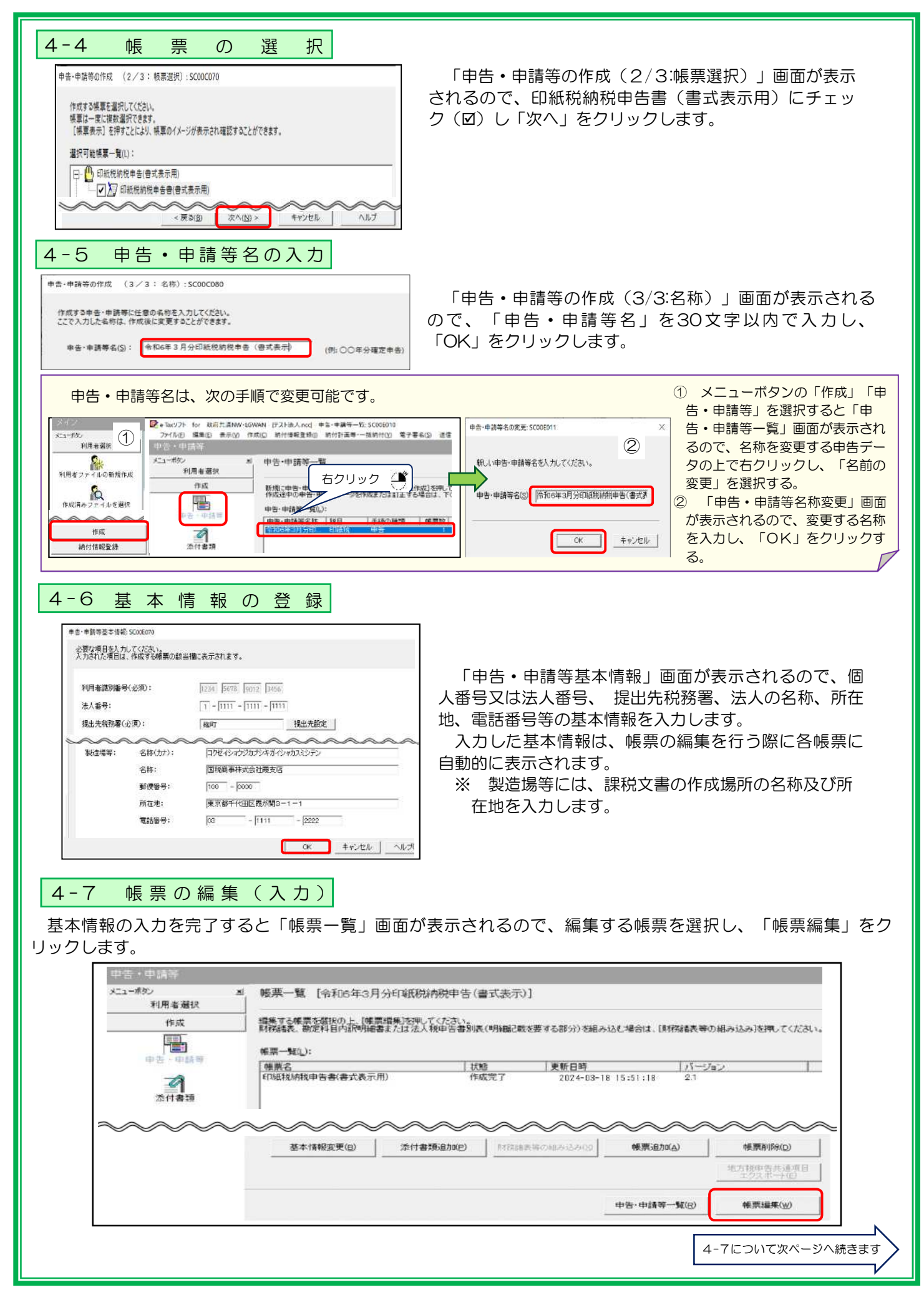

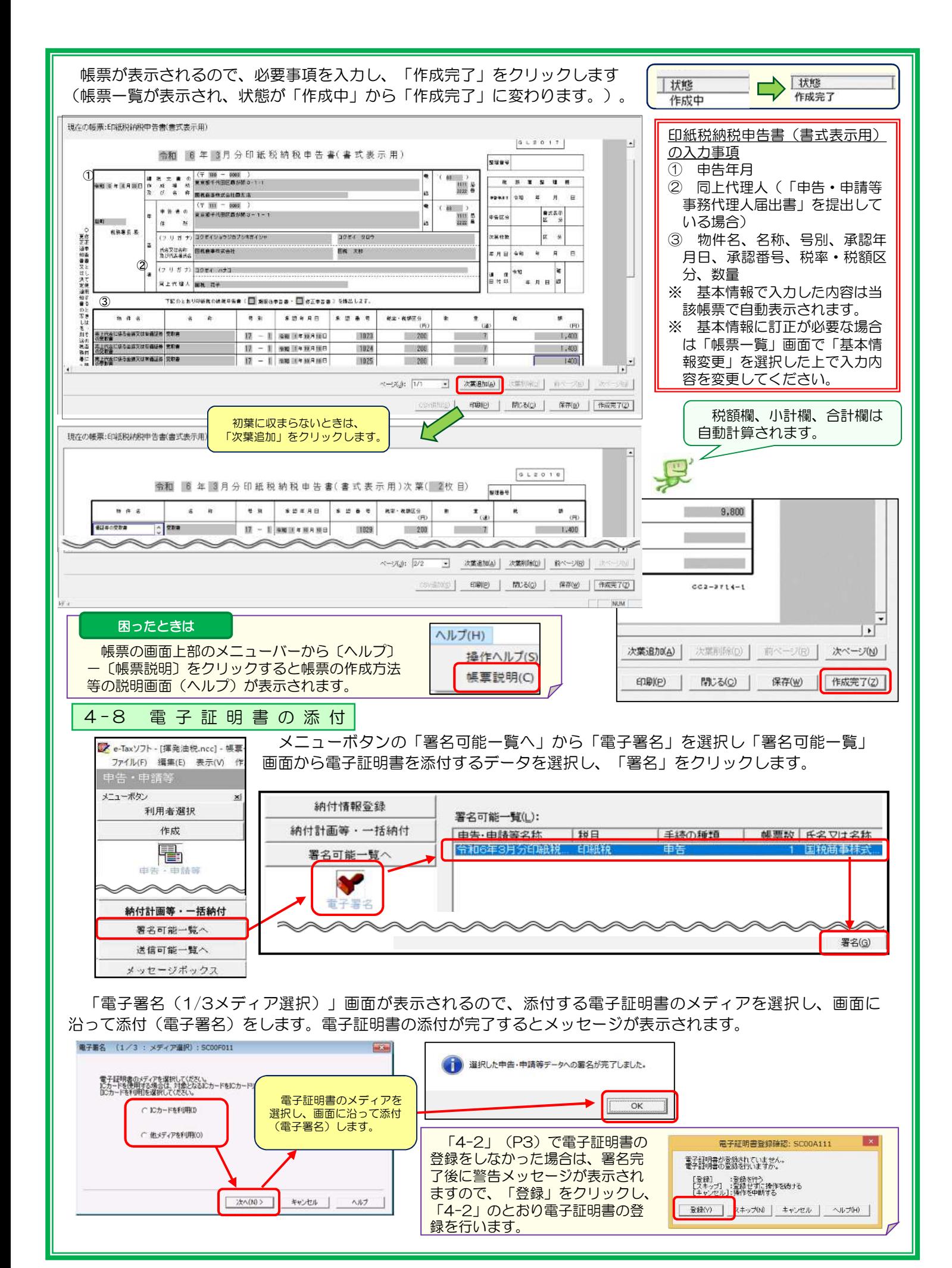

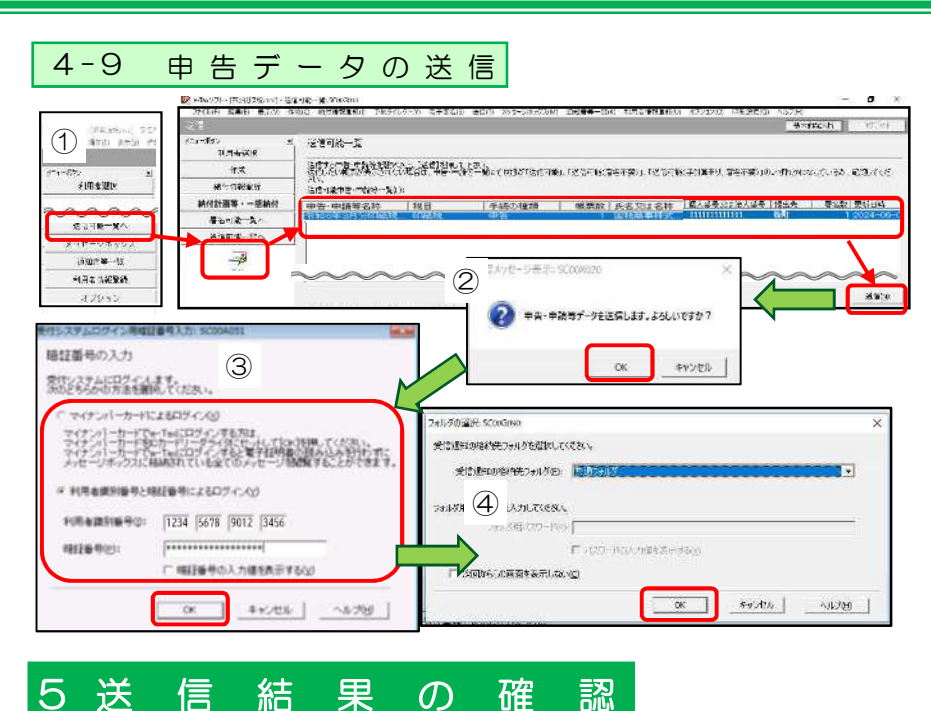

- ① メニューボタンより「送信可能一 覧へ」から「送信」を選択し、送信 可能一覧に表示されている申告デー タを選択し、「送信」をクリックし ます。
- ② メッセージを確認し「OK」をク リックします。
- ③ 「受付システムへのログイン」 画面が表示されますので、マイナ ンバーカード又は利用者識別番 号・暗証番号によるログインを行 います。
- ※ 法人の場合は、利用者識別番号、 暗証番号によるログインが必要です。
- ④ フォルダの選択画面が表示され るので、受信通知の格納フォルダ を選択し、「OK」をクリックし ます。

① 送信が完了すると、「即時通知結果表示」画面が表示されるので、「受信通知表示」をクリックします。

② 受信通知(又はエラー情報)が表示されるので、内容を確認します。

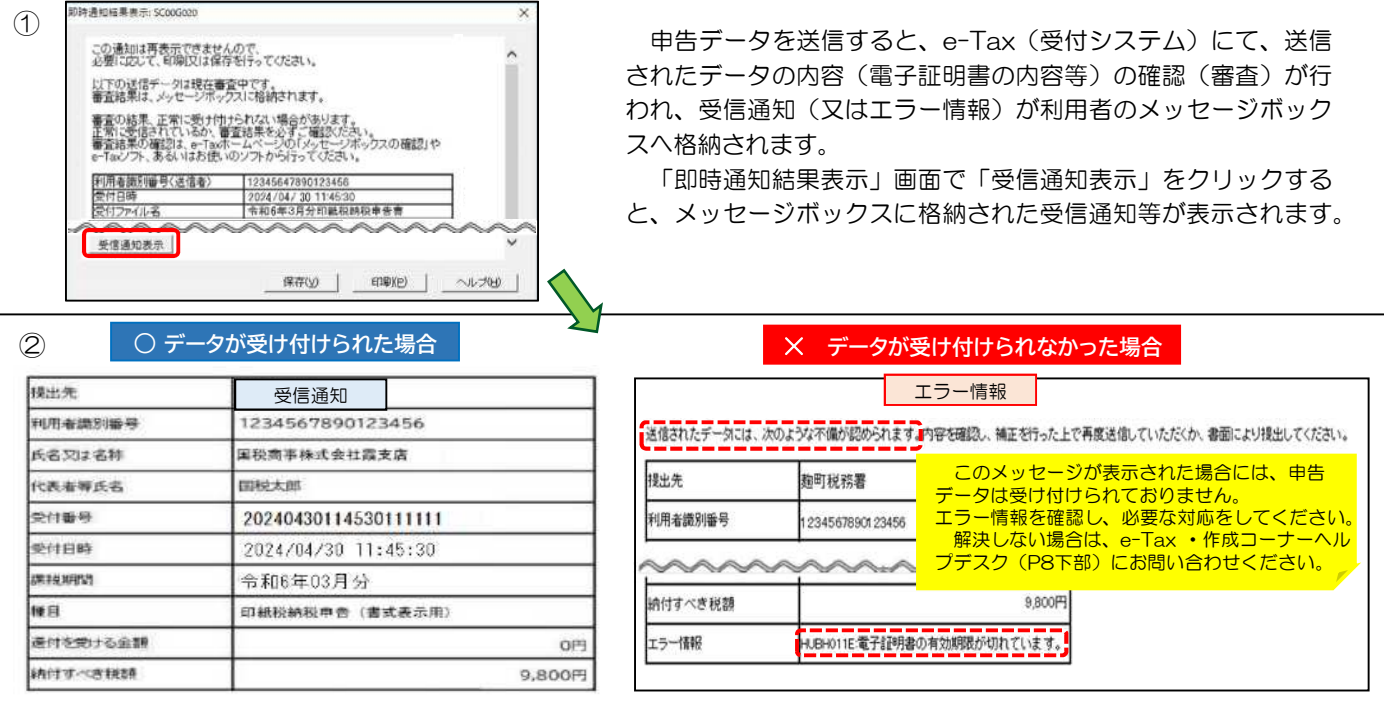

#### メニューボタンの「メッセージボックス」から受信通知等を表示

「即時通知結果表示」画面は一旦閉じると、再表示できません。受信通知又はエラー情報を後から確認する場合、メニュー ボタンの「メッセージボックス」から「メッセージボックス」を選択し、一覧画面からメッセージを選択し、「詳細表示」を クリックします。

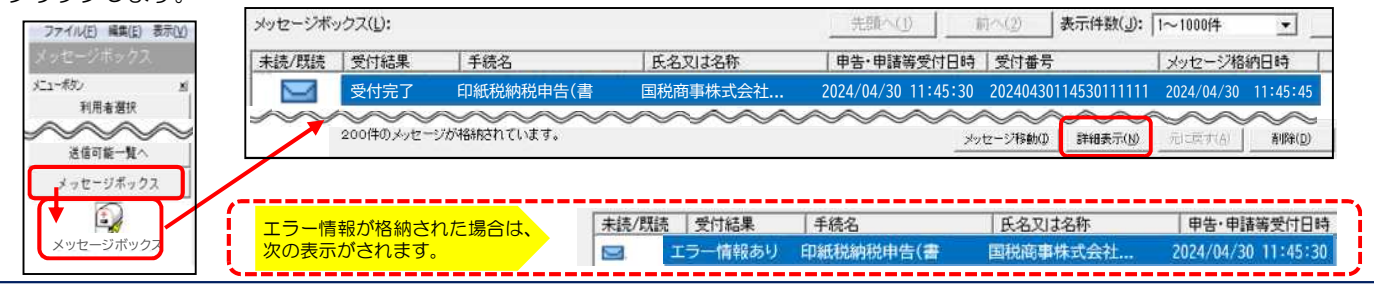

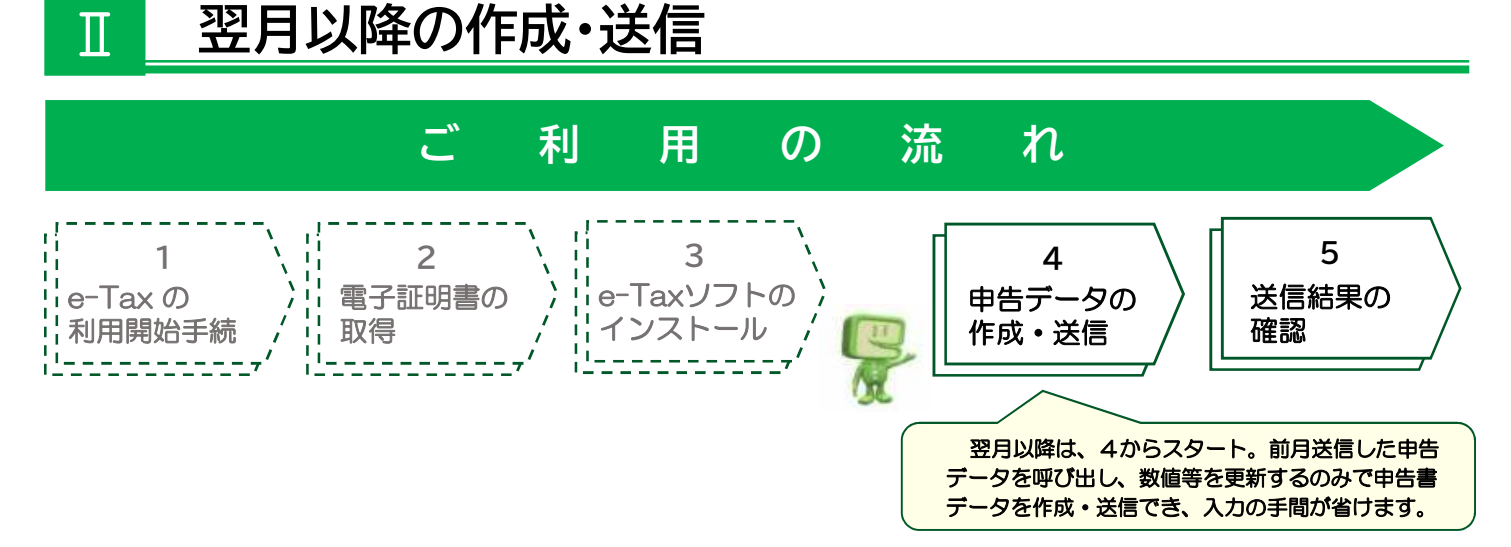

翌月(2回目)以降にe-Tax申告を行う場合、1から3までの手続は不要、4 申告データの作成·送信か ら始められます。前月に送信した申告データを呼び出して、数値等を更新するのみで、申告書データを作 成・送信することができます。

追加で作成するデータを別名で保存することにより、前月分と追加作成分の各データが保存できます。 ※ 税制改正又はシステム改善等により帳票の変更又は手続等のバージョンアップを実施した場合は、前

回作成したデータを利用して作成することはできません。

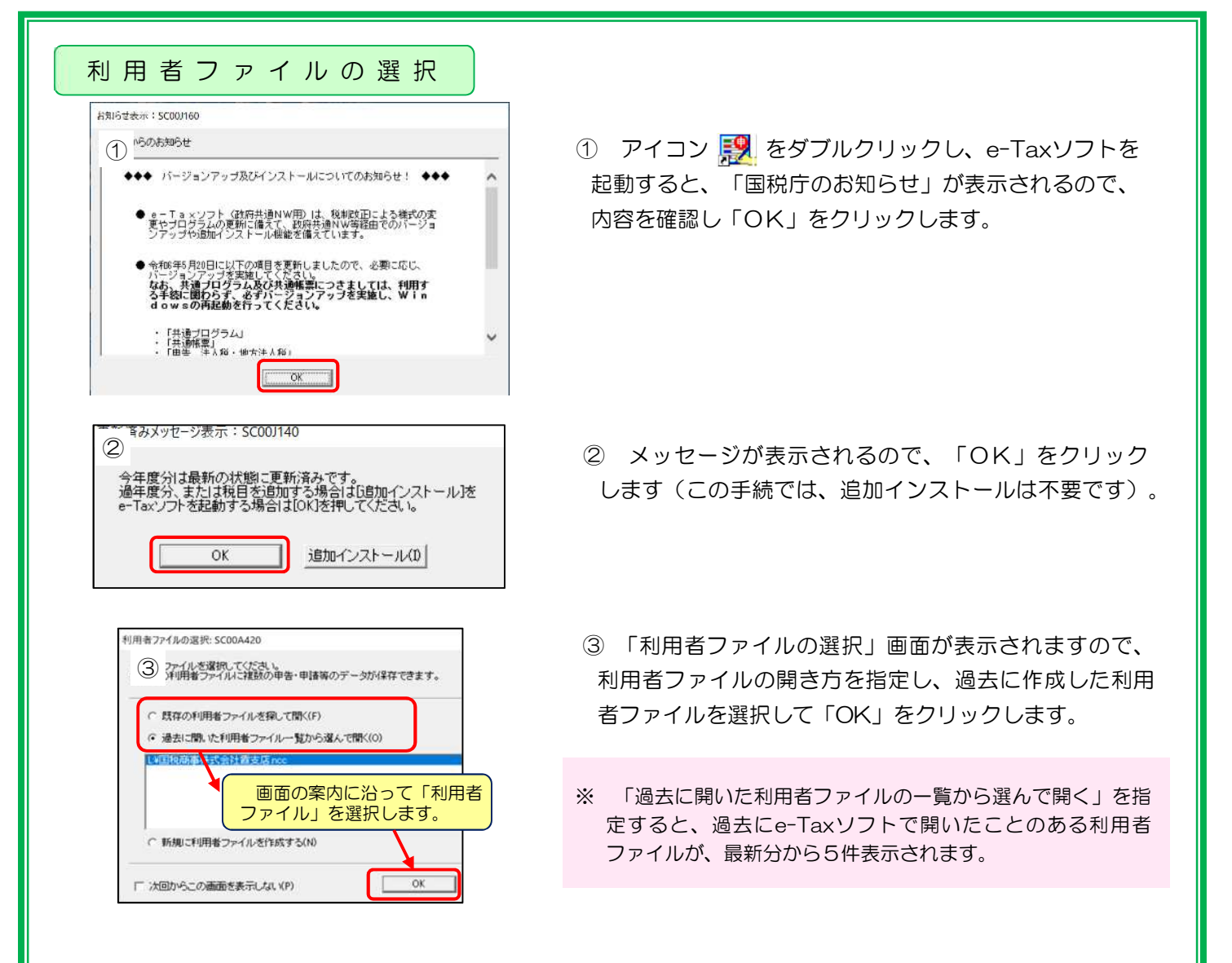

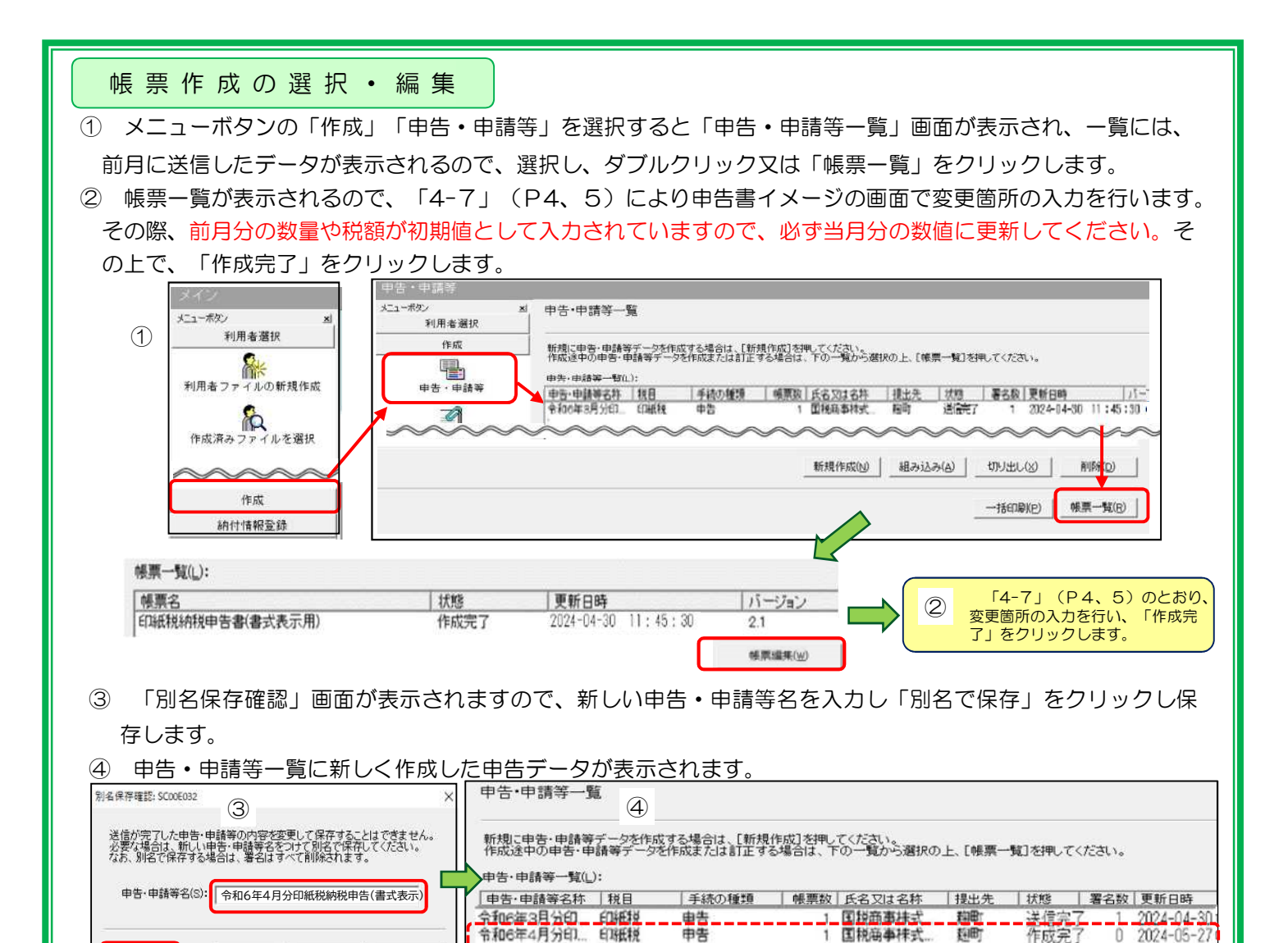

⑤ 「4-8」(P5)以降の手続(電子証明書の添付、申告データの送信、送信結果の確認、受付結果の確認) を行います。

# e - T a x の 利 用 可能時 間

別名で保存(V)

▶ メンテナンス時間を除き、24時間ご利用いただけます。

|別名で保存(V)| キャンセル | ヘルプ(H)

メンテナンス時間の詳細については、e-Taxホームページの「利用可能時間」をご確認ください。

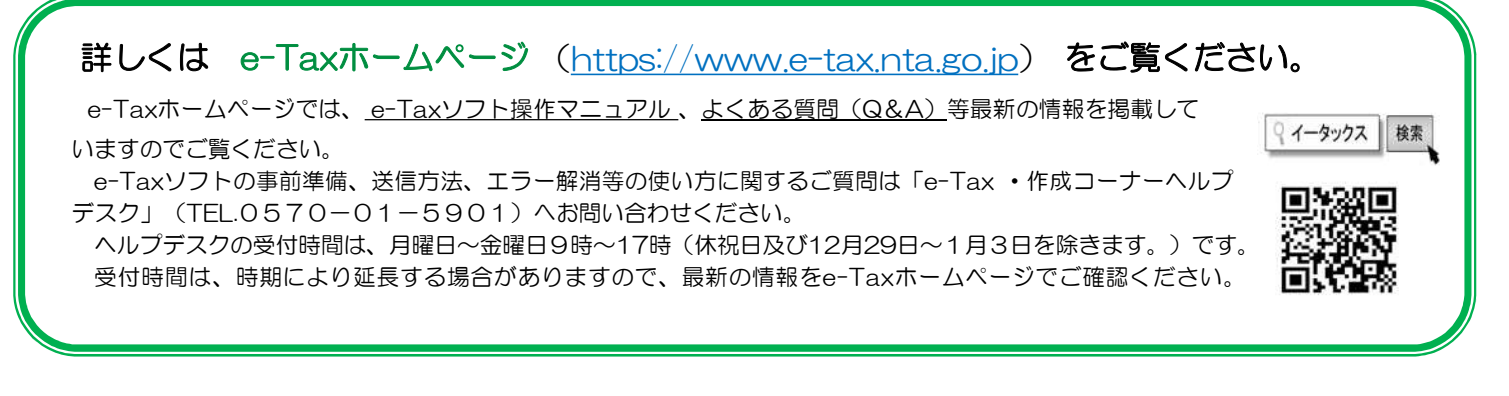